# **Next***GENe®*

**Network Version Setup Guide**

# Configure Server Computer

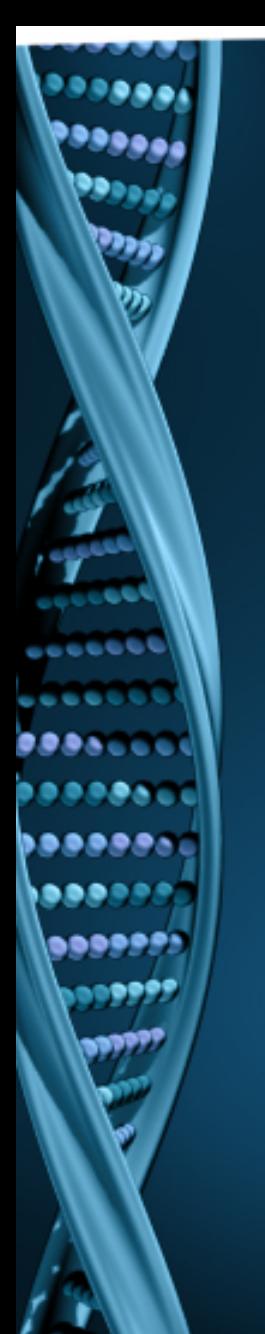

- 1. Log on to the Windows Server as a Local Administrator. In order to meet User Account Control settings, you may also need to right-click on the NextGENe setup and choose Run As Administrator.
- 2. Choose to Install License Server Manager. NOTE: This program monitors available licenses from clients that are running NextGENe. It should be installed on a Server or a computer that is always running. The License Server Manager can be installed on the same computer that will be running NextGENe.

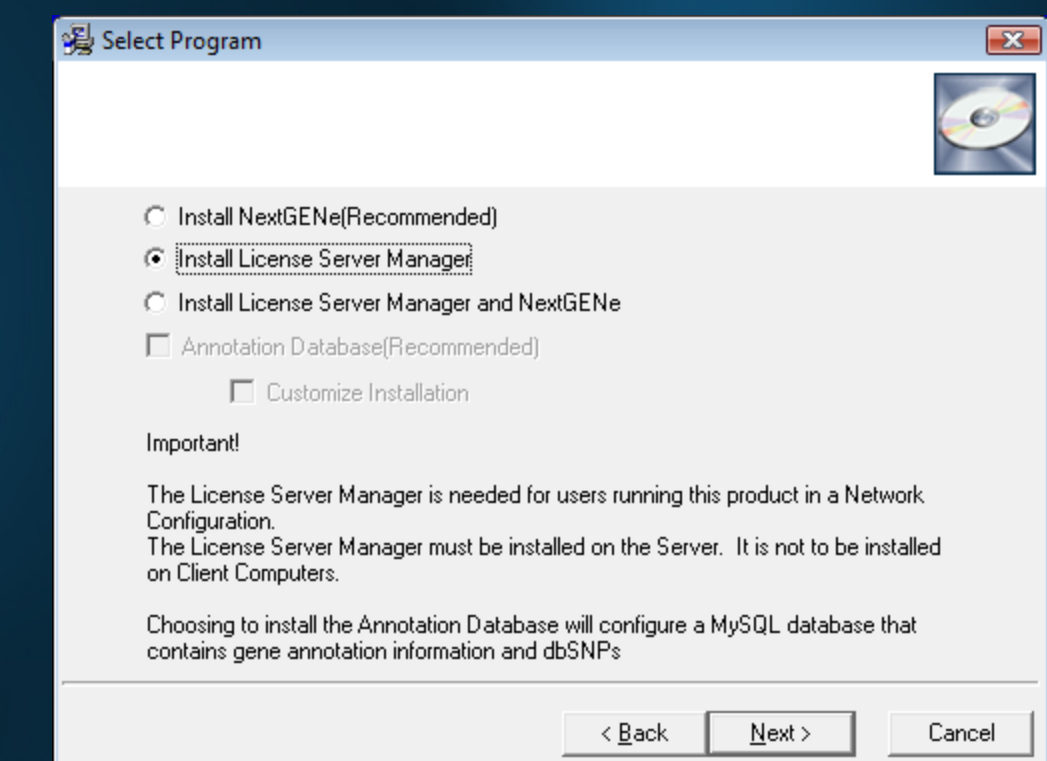

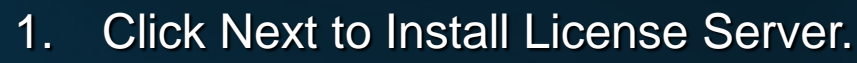

.... . . . . . . 2. When complete, choose to Launch License Server.

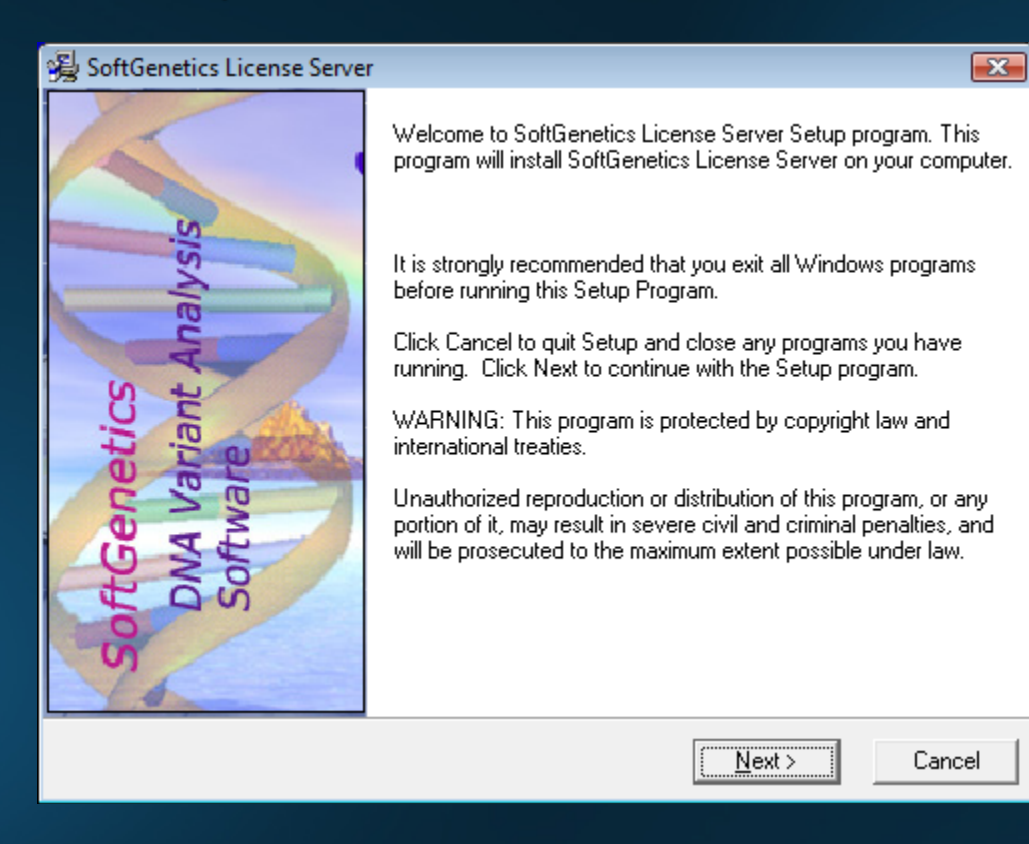

## Register License Server Manager for NextGENe

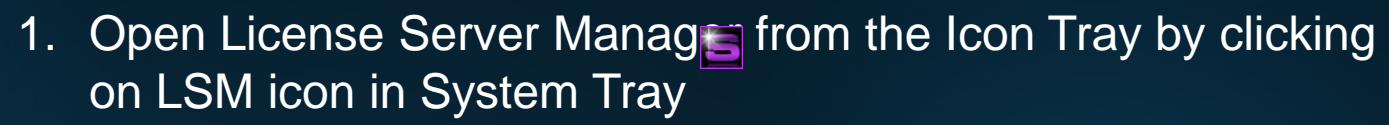

- 2. Register License Server for NextGENe by clicking on "Register" from the Help menu
- 3. Select "NextGENe" as Product Input your Account, Password and Email and click Register
- 4. You will be prompted with a message to restart License Server Manager for the changes to take effect

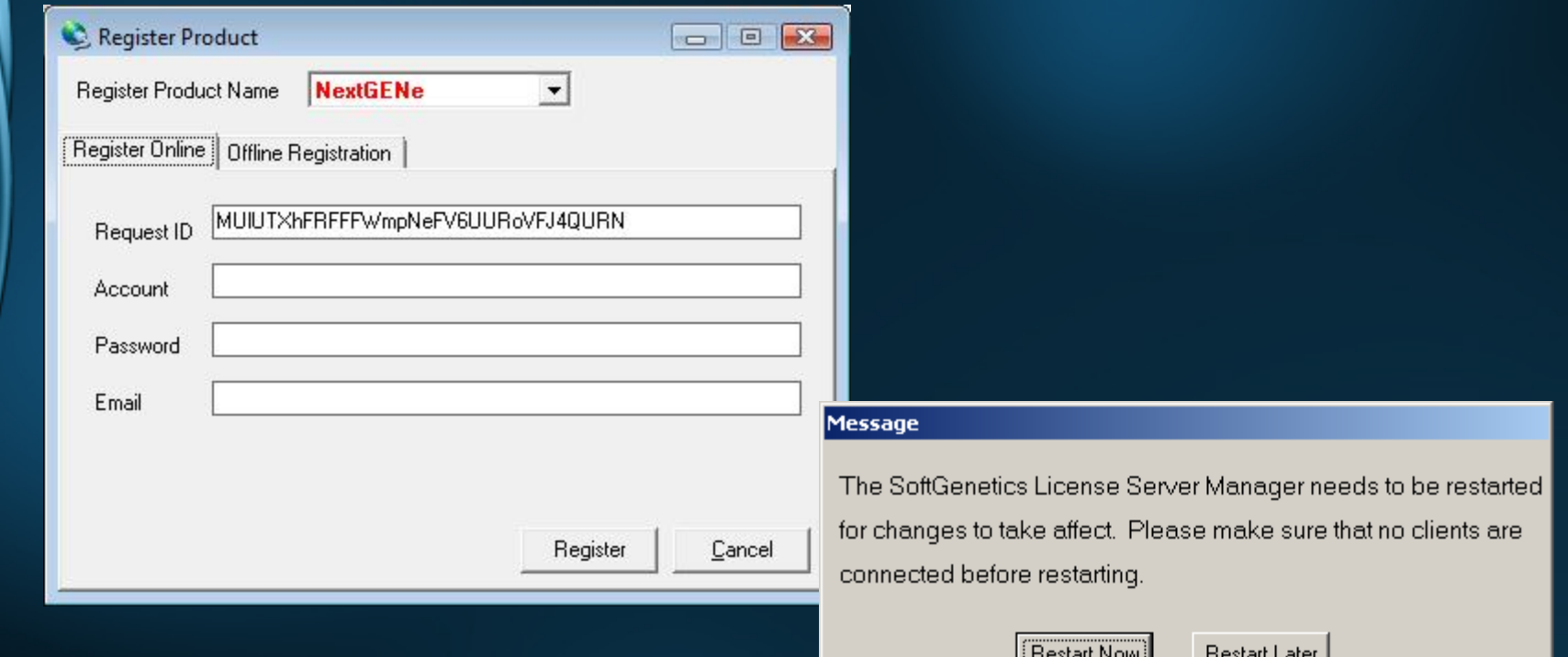

### Install NextGENe on Server or Client(s)

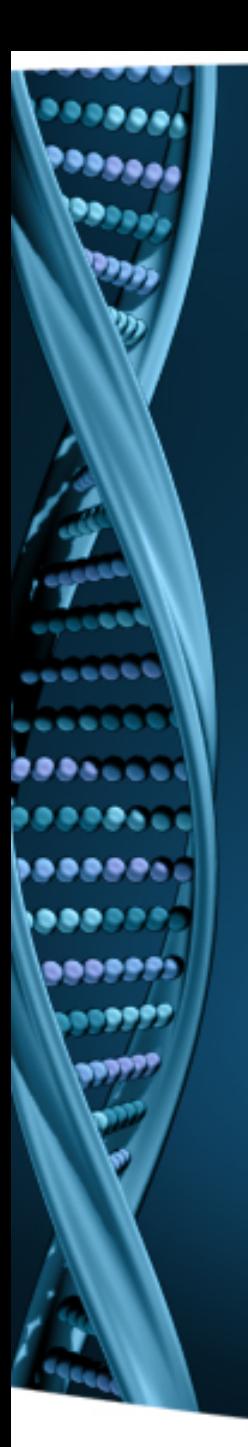

- 1. Log on to the client computer as a Local Administrator. In order to meet User Account Control settings, you may also need to right-click on the NextGENe setup and choose Run As Administrator.
- 2. Choose to install NextGENe.

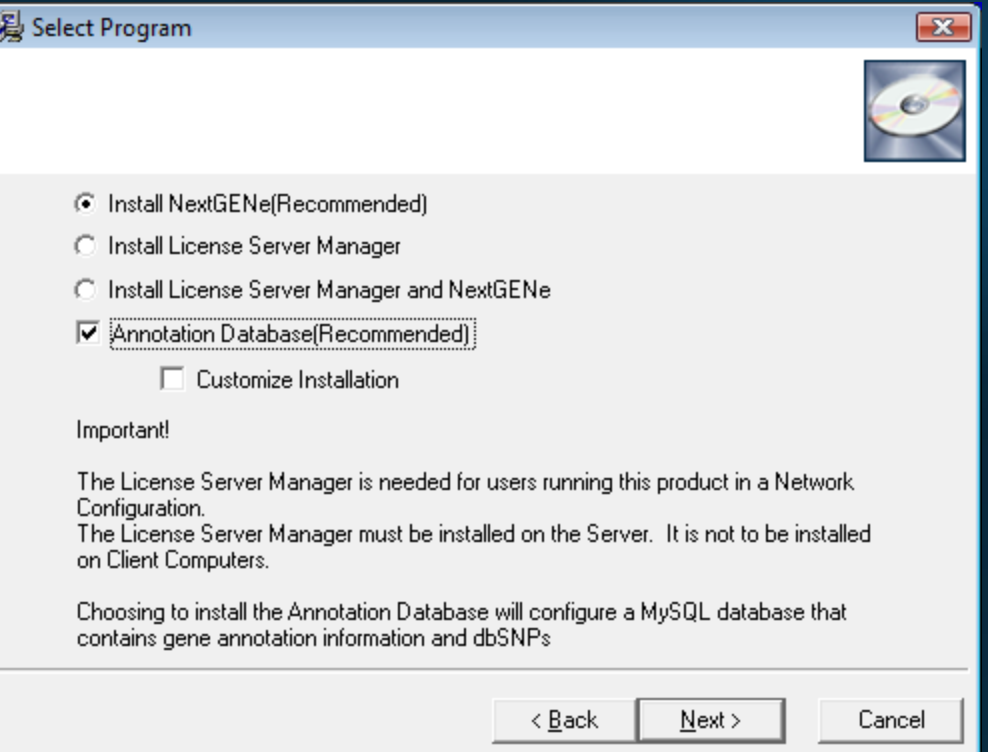

# Configure Client(s)

ممہ

#### 1. Open NextGENe. "License is not configured" message will appear.

- 2. Click OK.
- 3. Choose Network type and click Configure.

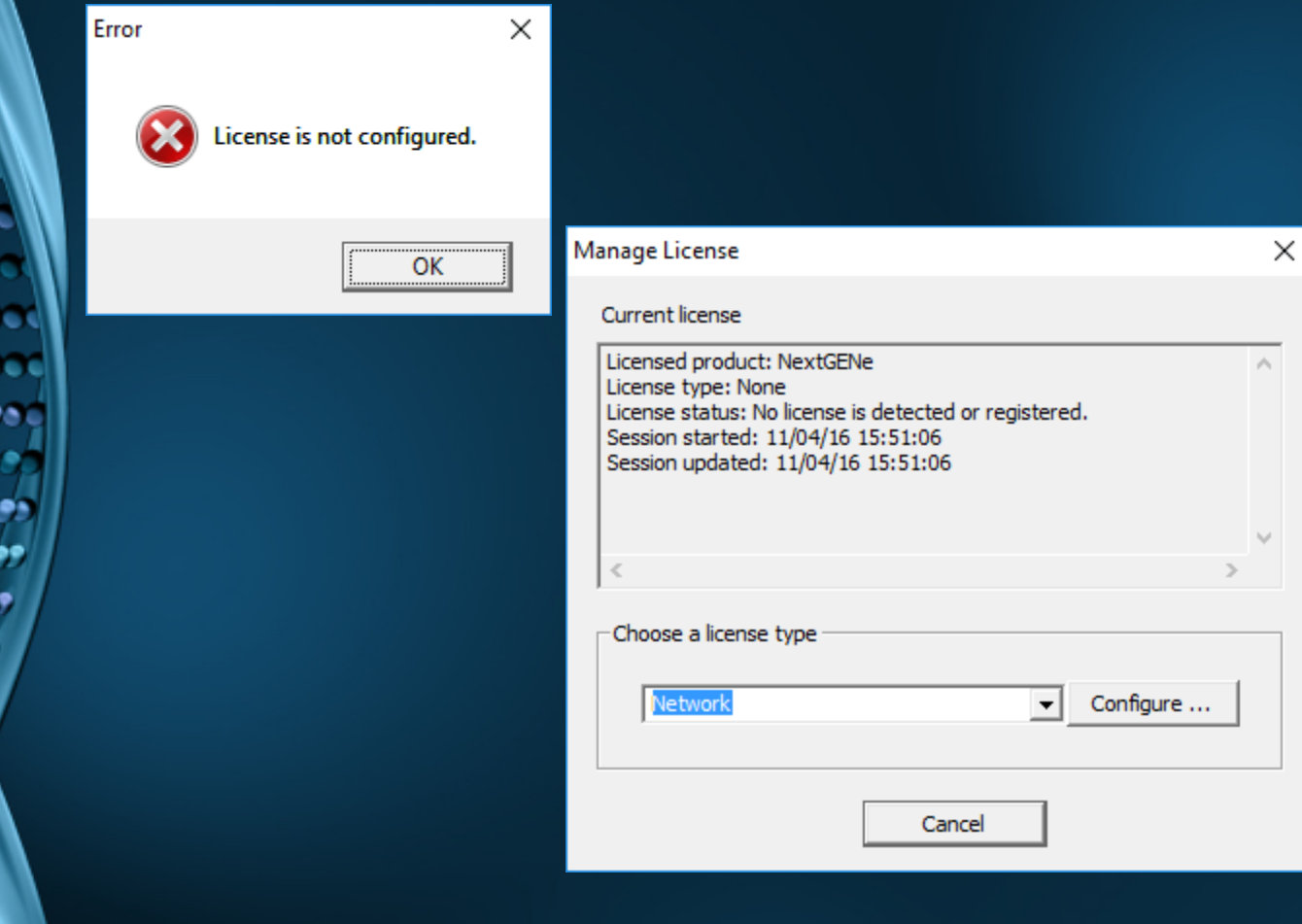

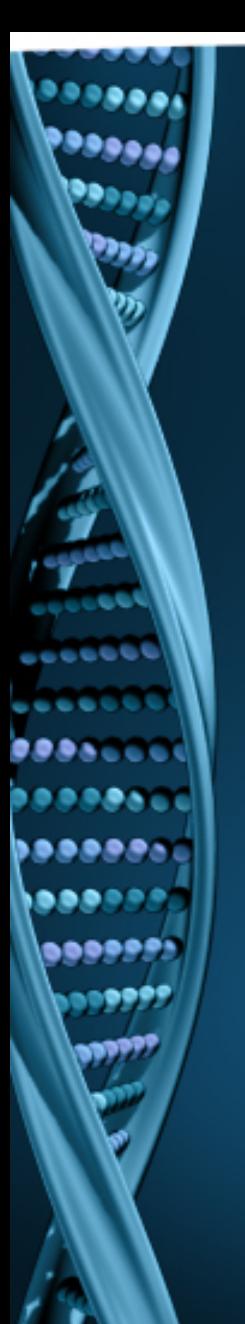

- 1. Input host name or IP Address.
- 2. Click Connect. Message will show "Succeeded".
- 3. Click OK.
- 4. NextGENe will automatically open if connection is properly established and a license is available.

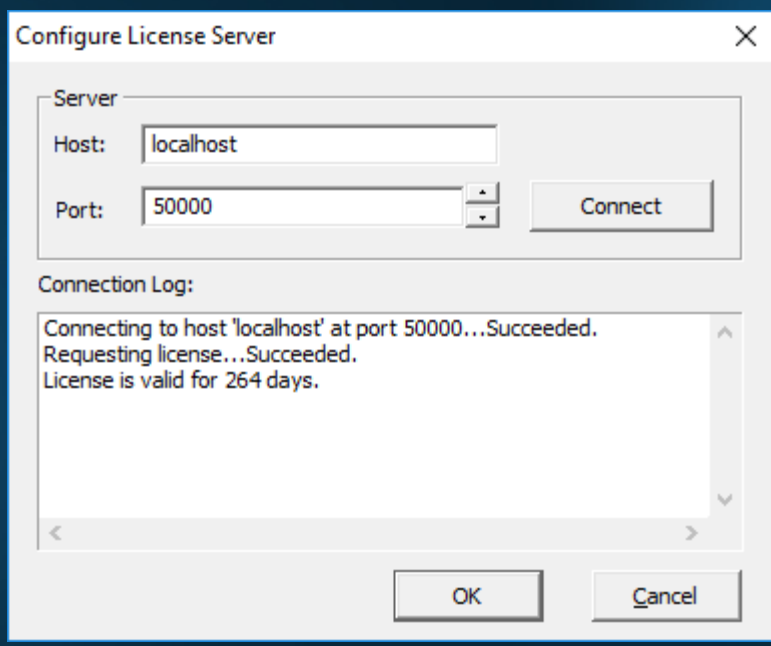